### **Amplify** Science

Grades 6–8

#### IMPLEMENTATION CHECKLIST

# Back to Basics 301

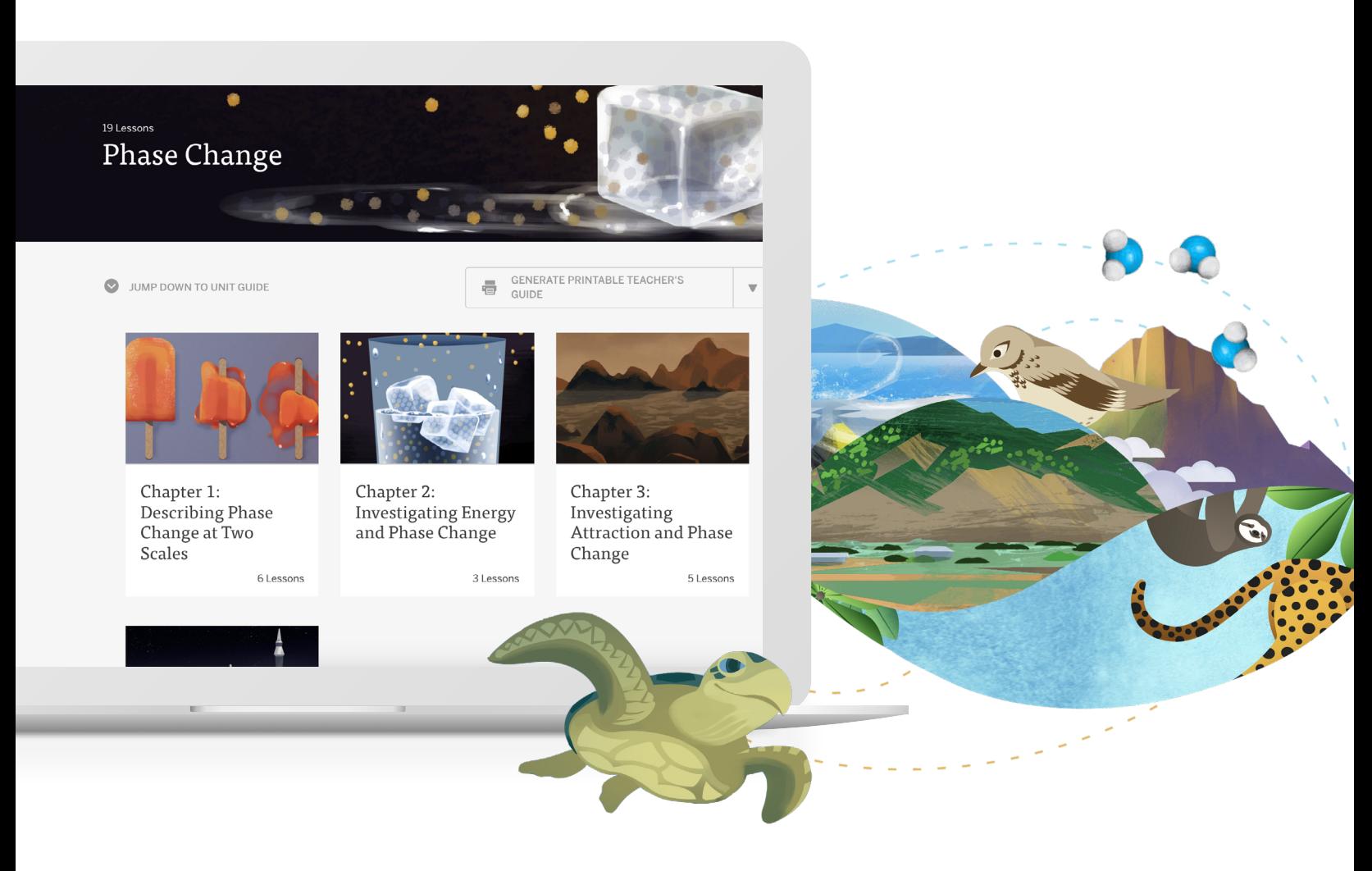

BACK TO BASICS 301

### Amplify Science 6–8

Use this checklist as a refresher for what we covered in the session to help you implement Amplify Science in your classroom.

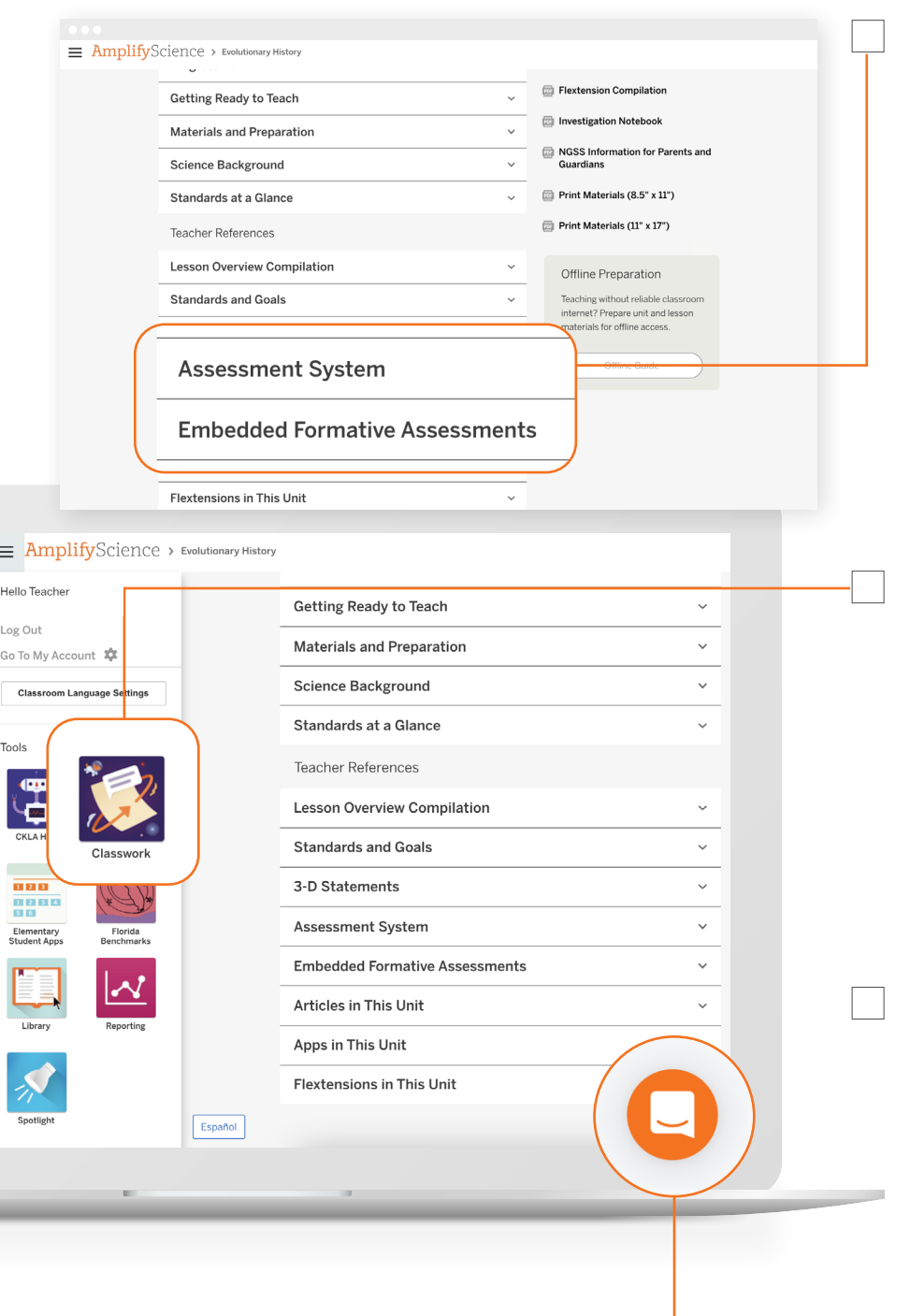

- 1. From the unit landing page, review the information available under the Teacher References section.
	- Open the Assessment System tab, and explore the different options available to you for monitoring student understanding. Read this [Unit](https://my.amplify.com/help/en/articles/2539581-unit-assessments-in-amplify-science-grades-6-8?utm_source=webinar&utm_medium=checklist&utm_id=backtobasics)  [Assessments help article](https://my.amplify.com/help/en/articles/2539581-unit-assessments-in-amplify-science-grades-6-8?utm_source=webinar&utm_medium=checklist&utm_id=backtobasics) for additional information about 6–8 assessments.
	- Expand the Embedded Formative Assessments tab, and review two *On-the-Fly* assessment activity suggestions.
- 2. Open the Global Navigation Menu, and locate the apps available in the Tools section.
	- Open the **Classwork** app, and examine your current class content and submissions embedded within the three tabs: Activities, Portfolios, and Levels. *Read this* [Classwork help](https://my.amplify.com/help/en/articles/2905720-classwork-how-to-easily-access-and-review-student-work?utm_source=webinar&utm_medium=checklist&utm_id=backtobasics)  [article](https://my.amplify.com/help/en/articles/2905720-classwork-how-to-easily-access-and-review-student-work?utm_source=webinar&utm_medium=checklist&utm_id=backtobasics) *for more information on functionality*.
	- Open the **Reporting** app, and select one unit to review and use to examine class data. Do you see trends/changes between the Pre-Unit Assessment to Critical Juncture and End-of-Unit Assessment? *Read this* [Reporting help article](https://my.amplify.com/help/en/articles/2538706-using-reporting-in-amplify-science-grades-6-8?utm_source=webinar&utm_medium=checklist&utm_id=backtobasics) *to learn more about this feature*.

If you need help, just click on the Amplify Chat icon in the bottom right-hand corner of your screen.

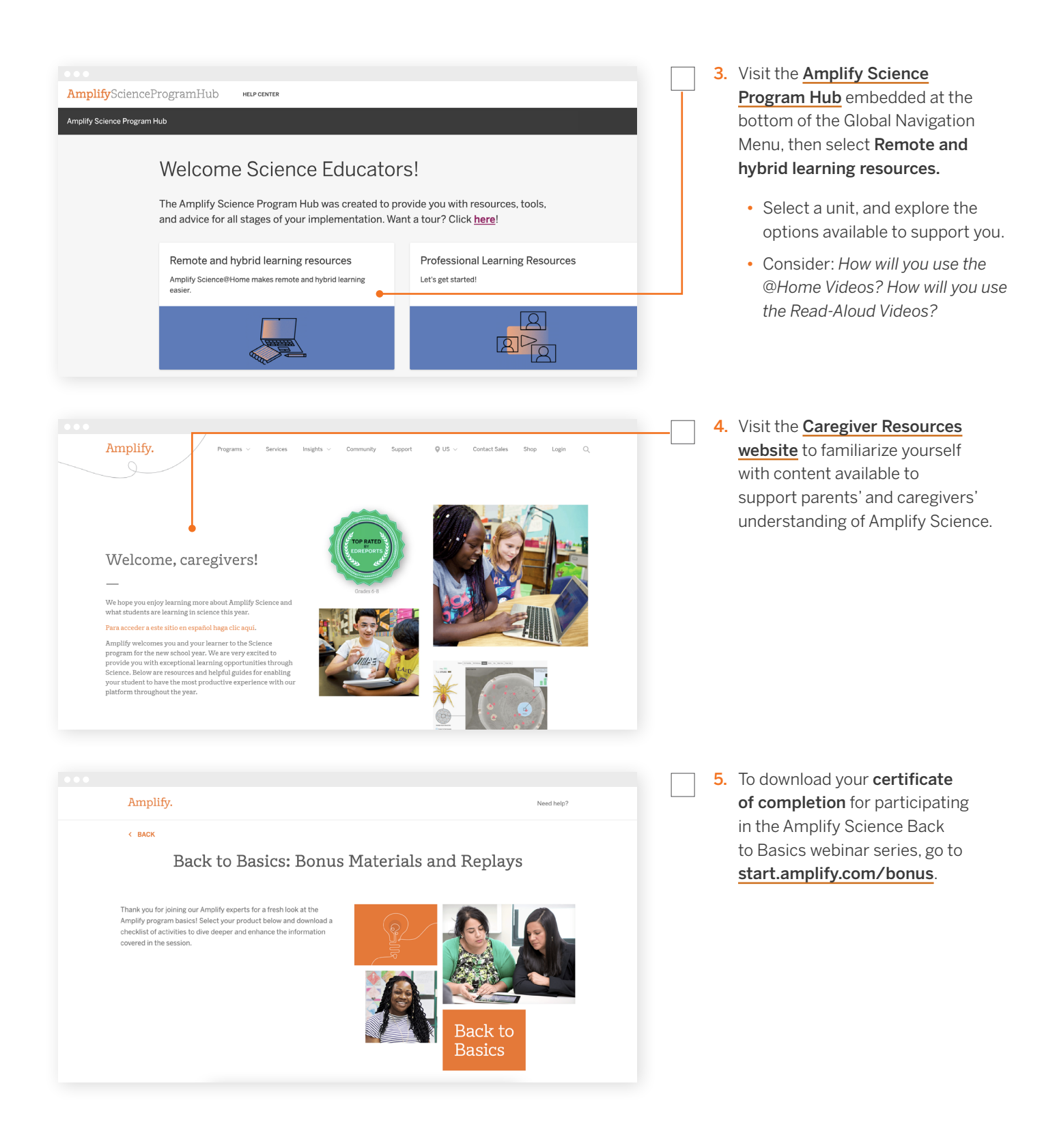

## Need another refresher? Visit [start.amplify.com/bonus](https://start.amplify.com/bonus/?utm_source=webinar&utm_medium=checklist&utm_id=backtobasics) to find helpful resources on the [start.amplify](https://start.amplify.com/?utm_source=webinar&utm_medium=checklist&utm_id=backtobasics) Science page.

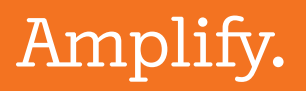

©2021 Amplify Education, Inc. All trademarks and copyrights are the property of Amplify or its licensors.